## 寸法線の文字の大きさを変更する方法

1. [設定]-[文字スタイル設定]を選択します。

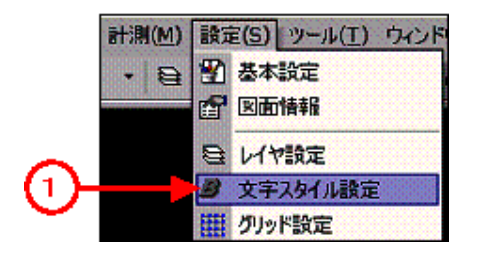

2. 文字スタイル情報が表示されるので、寸法文字をダブルクリックします。

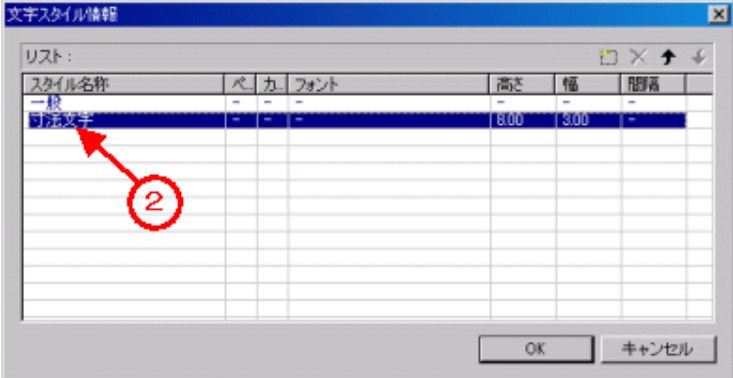

- 3. 必要な変更を行い、有効にする項目のチェックを付けます。
- 4. OK ボタンを押し、完了します。

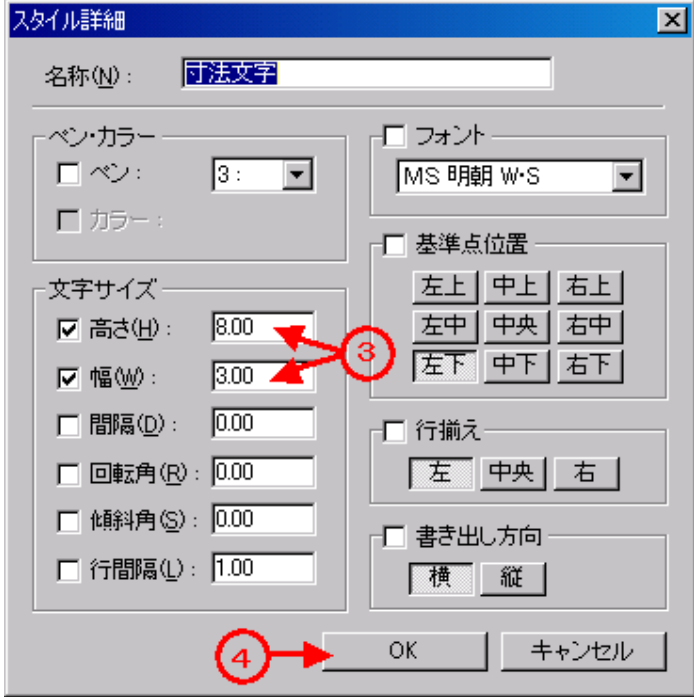